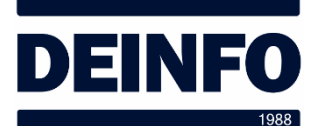

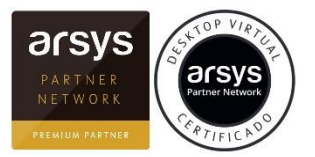

Abril de 2020

## *Trabajar con el Escritorio Virtual (v3.0)*

Trabajar en nuestro Escritorio Virtual es muy sencillo ya que trabajamos igual que lo hacemos con un Escritorio "normal" de Windows. El Escritorio Virtual está en un entorno Windows.

Para sacar el máximo partido de este entrono es recomendable conocer algunas funciones que nos permitirán movernos con mayor agilidad, modificar el formato de la ventana de trabajo, ir a nuestro Escritorio local, trabajar a pantalla completa, acceder a las unidades locales, etc.

Los procedimientos que se detallan a continuación están basados en una conexión desde un ordenador con Windows, si se hace desde un Mac, puede haber alguna variación. Si nos conectamos desde un ThinClient o ZeroClient estas funcionalidades no existen.

Una vez nos conectamos a nuestro Escritorio Virtual éste nos aparecerá en una ventana o maximizado. En cualquier caso, en el marco superior, en el centro, veremos una "persiana" que podemos deslizar:

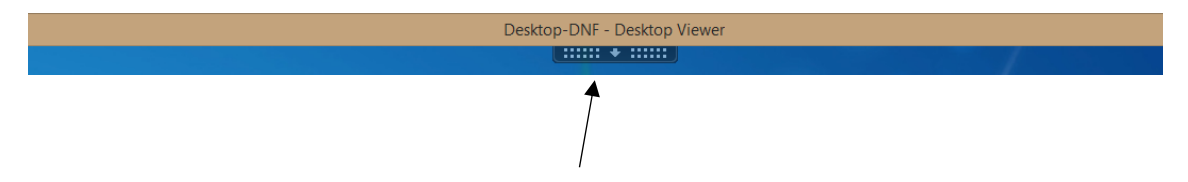

Si pulsamos sobre esta "persiana" se abrirá y nos aparecerán todas las opciones:

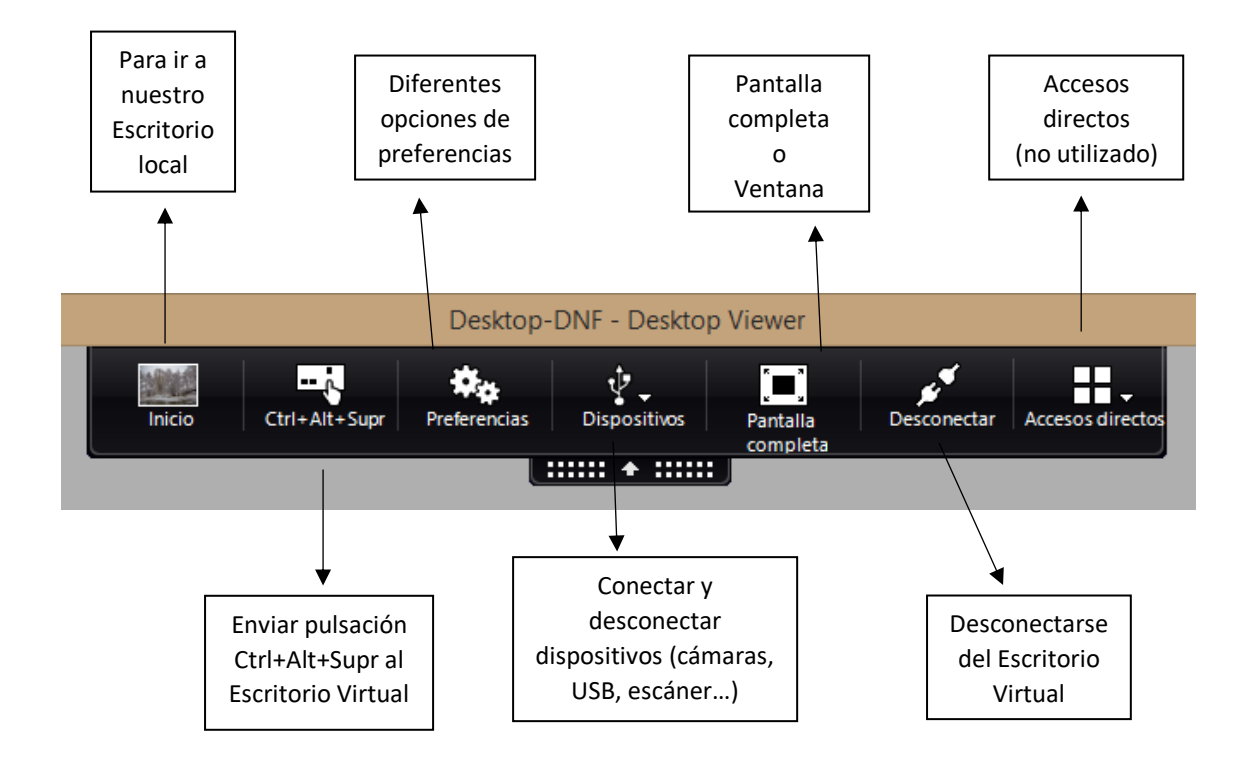

Pasamos a detallar un poco las diferentes funciones:

**Inicio** Pulsando sobre este botón se minimizará el Escritorio Virtual y podremos trabajar en nuestro Escritorio local. Para volver al Escritorio Virtual bastará con pulsar su icono en la Barra de Tareas de Windows. Mientras estamos en nuestro Escritorio local, el Virtual sigue funcionando en segundo plano. Movernos entre un Escritorio y otro es útil para utilizar aplicaciones que tengamos sólo en uno de los dos, "copiar y pegar" entre aplicaciones de los Escritorios, etc.

**Ctrl+Alt+Supr** Si pulsamos esta combinación de teclas en el teclado éstas se ejecutan sobre nuestro Escritorio local. Para hacerlo en el Escritorio Virtual debemos utilizar este botón. Nos aparecerán las opciones de Bloquear equipo, Cerrar sesión y Cambiar una contraseña.

Bloquear equipo, deja bloqueado el Escritorio Virtual, pidiendo la contraseña, pero no nuestro Escritorio local. Para bloquear todo es mejor minimizar el Escritorio Virtual y pulsar directamente en el teclado Ctrl+Alt+Supr y seleccionar Bloquear equipo para bloquear todo el ordenador.

Cerrar sesión tiene la misma función que si se hace desde el Botón de Inicio, Cerrar sesión. Se cerrarán todos los programas y podremos iniciar sesión de nuevo.

Cambiar una contraseña se utiliza para cambiar la contraseña de acceso a nuestro Escritorio Virtual. Si cambiamos la contraseña debemos anotarla en un lugar seguro y recordarla. Si la olvidamos no podremos acceder a nuestro Escritorio Virtual y tendremos que solicitar asistencia para que nos cambien la contraseña por una nueva.

**Preferencias** Aquí aparecen varias opciones, debemos ir con cuidado con lo que modificamos para no perjudicar el uso del Escritorio Virtual.

La opción más relevante es: Acceso a archivos. Para permitir o no el acceso a los archivos de nuestras unidades locales. Si permitimos el acceso, podremos hacerlo sólo de lectura (para mayor seguridad) o lectura/escritura. También podremos utilizar la opción "Preguntar siempre". Esta configuración es independiente para cada ordenador desde el que accedemos.

**Dispositivos** Desde esta opción podremos activar o desactivar los dispositivos/periféricos USB que tenemos conectados a nuestro ordenador "físico".

**Pantalla completa** Pulsando este botón maximizaremos la ventana del Escritorio Virtual para trabajar a pantalla completa. También podemos hacerlo pulsando el icono de maximizar como cualquier aplicación de Windows. Este icono varía entre "Pantalla completa" y "Ventana" en función del estado actual de la ventana del Escritorio Virtual, entre ambos hacen las funciones de maximizar o modo ventana. Si tenemos 2 monitores, alargando la ventana para coger los 2 monitores y luego maximizando, podremos trabajar con ambos a pantalla completa.

**Desconectar** Se utiliza para desconectarse del Escritorio Virtual. Para volver a él tendremos que realizar de nuevo el proceso de conexión. Esta forma de desconexión o cerrando directamente la ventana del Citrix Receiver, únicamente debe utilizarse si pensamos volver a conectar de nuevo más tarde. Al terminar la jornada de trabajo es recomendable Cerrar la sesión de Windows o incluso reiniciar el Escritorio Virtual.

**Accesos directos** No se utiliza.

## **Notas importantes sobre el trabajo y Desconexión del Escritorio Virtual**

Es importante tener en cuenta que el Escritorio Virtual es Windows. Y como todos los ordenadores Windows no está exento de problemas. Durante la jornada laboral, el Escritorio se deja normalmente en marcha, aunque no estemos conectados. Pero es recomendable Cerrar la sesión (a través del botón de Inicio de Windows), por lo menos al terminar la jornada.

Cuando nos desconectamos todas las aplicaciones siguen abiertas, todas las ventanas conservan sus posiciones, etc. Cuando nos volvemos a conectar nos aparece todo tal y como lo habíamos dejado. Sacar provecho de estas funcionalidades nos permite mejorar el rendimiento en nuestro trabajo. Podemos estar trabajando con varias ventanas, varias aplicaciones, desconectarnos y continuar más tarde, exactamente donde lo habíamos dejado. Es MUY recomendable que siempre que trabajemos así tengamos la precaución de guardar todos los documentos y hojas que tengamos abiertos. Si no lo hacemos, si por cualquier razón se cierra/apaga nuestro Escritorio Virtual perderemos todo el trabajo no guardado.

Es muy recomendable Cerrar la sesión del Escritorio Virtual por lo menos al terminar el día. Hay procesos internos de mantenimiento, copias de seguridad, etc. que sólo se realizan cuando tenemos el Escritorio cerrado.

El "abuso" de no apagar nunca nuestro Escritorio Virtual puede hacer que éste funcione un poco más lento. Si notamos mayor lentitud de lo habitual basta con cerrar las aplicaciones, ir al Botón de Inicio y REINICIAR nuestro Escritorio Virtual (en este caso no sirve para nada reiniciar nuestro PC local).

Por políticas de seguridad, por motivos de actualización de aplicaciones, etc. puede que exista un reinicio programado del Escritorio Virtual. Estas tareas se realizan normalmente por las noches o fines de semana. Por lo que es recomendable que, sobre todo el viernes, cerremos la sesión del Escritorio Virtual o lo reiniciemos. A parte de garantizar que todo nuestro trabajo está a salvo, es una buena práctica para que el lunes empecemos siempre con el Escritorio Virtual "fresco".

El uso del Escritorio Virtual tiene otras ventajas, por ejemplo, ante un fallo eléctrico. Si se va la luz y se apaga nuestro ordenador no hay ningún problema. Nuestro Escritorio Virtual seguirá con todas las aplicaciones abiertas a la espera que nos conectemos de nuevo.

## Notas técnicas:

Los Escritorios Virtuales tienen normalmente una asignación de memoria RAM más ajustada que un ordenador físico. Esto se debe a que se saca mucho mayor provecho de toda la infraestructura sobre la que está funcionando; con discos SSD (*solid state disk*) en "*RAID*" y otras funciones. Todo ello permite que, aunque tengamos menos memoria, hacer un intercambio (*swapping*) entre aplicaciones sea mucho más rápido que en un ordenador físico "normal". Es posible que si tenemos muchas aplicaciones abiertas notemos un mínimo retardo al pasar de una a otra, sobre todo si es hacia una que hace rato que no usamos. Por el contrario, podremos tener un mayor número de aplicaciones abiertas que en un ordenador físico "normal".

El sistema de Escritorio Virtual en Flexxible protege los escritorios entre sí. El uso exhaustivo que puedan hacer otros usuarios no afecta al rendimiento del nuestro. Además, el uso de la tecnología Citrix HDX permite sacar mayor rendimiento de todos los recursos del ordenador.